**Installasjons brukerveiledning for driver**

## **VideoMate C200 Pro**

NB! Ikke sett inn VideoMate C200 Pro før du får beskjed om det!

Sett inn CD-en.

Om bildet under ikke kommer opp dår du inn på «start» -> «Datamaskin» -> Gå inn på CD-rom og start Autorun.exe (programfilen).

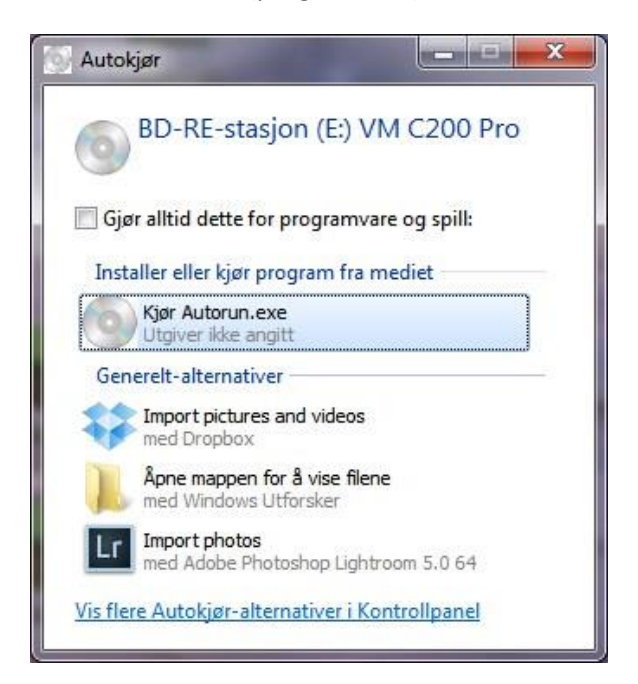

## Klikk på «Kjør Autorun.EXE»

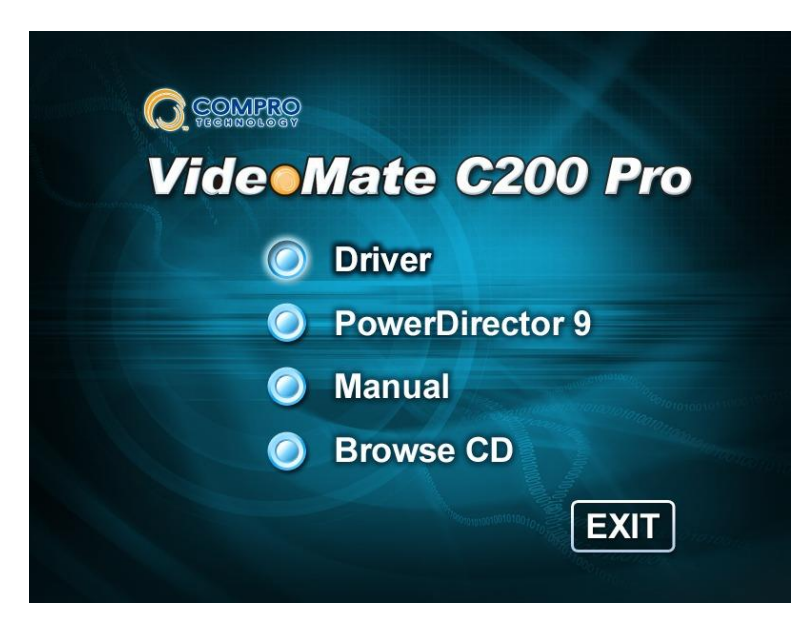

Klikk på «Driver»

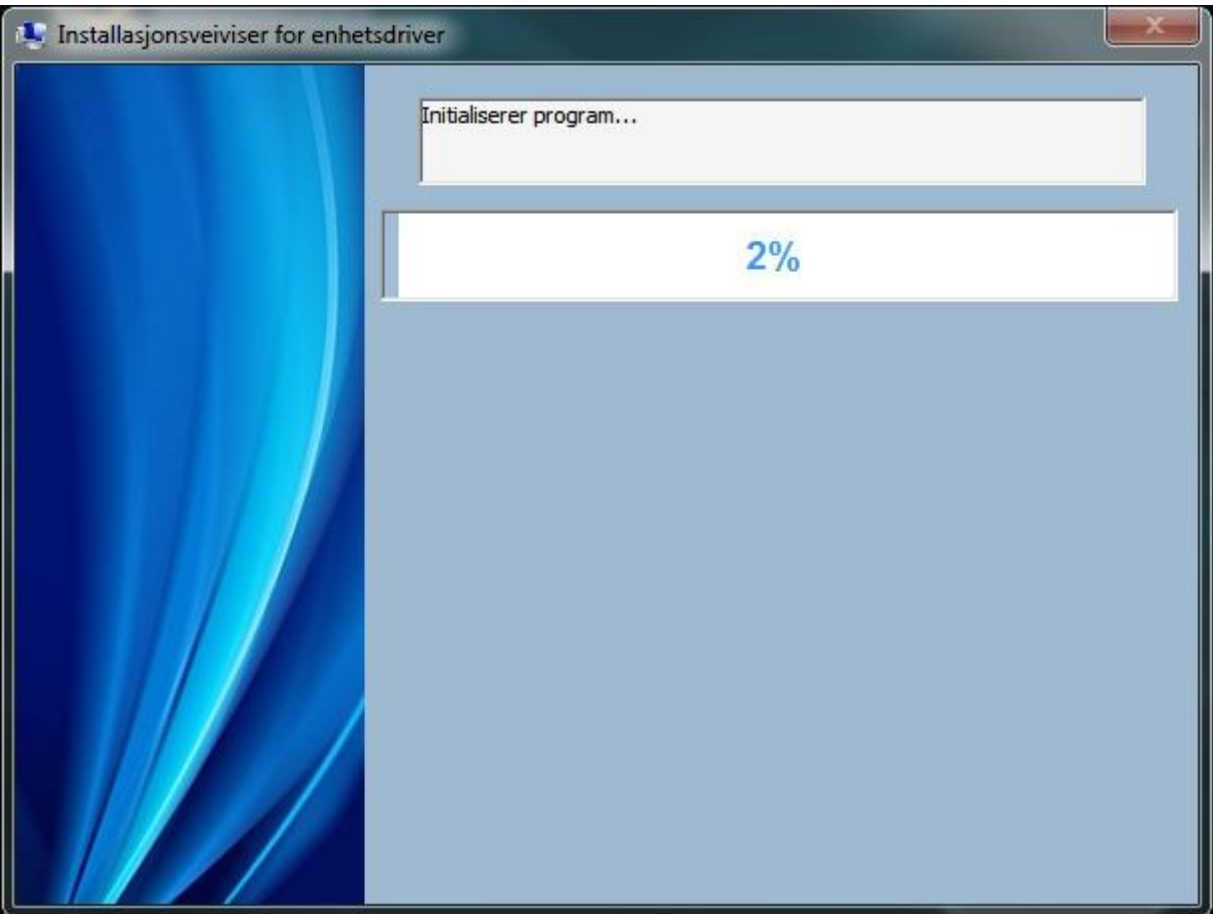

Vent mens instasjonsprogrammet jobber…

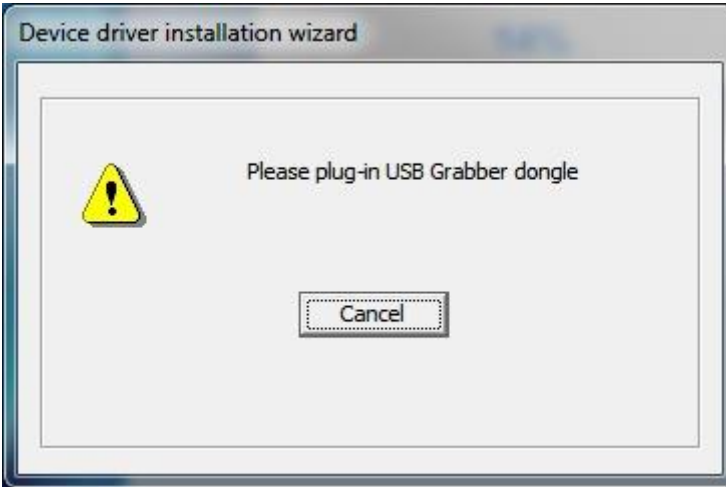

Sett inn VideoMate C200 Pro inn i en ledig USB-port. Installasjonen fortsetter automatisk når denne er på plass.

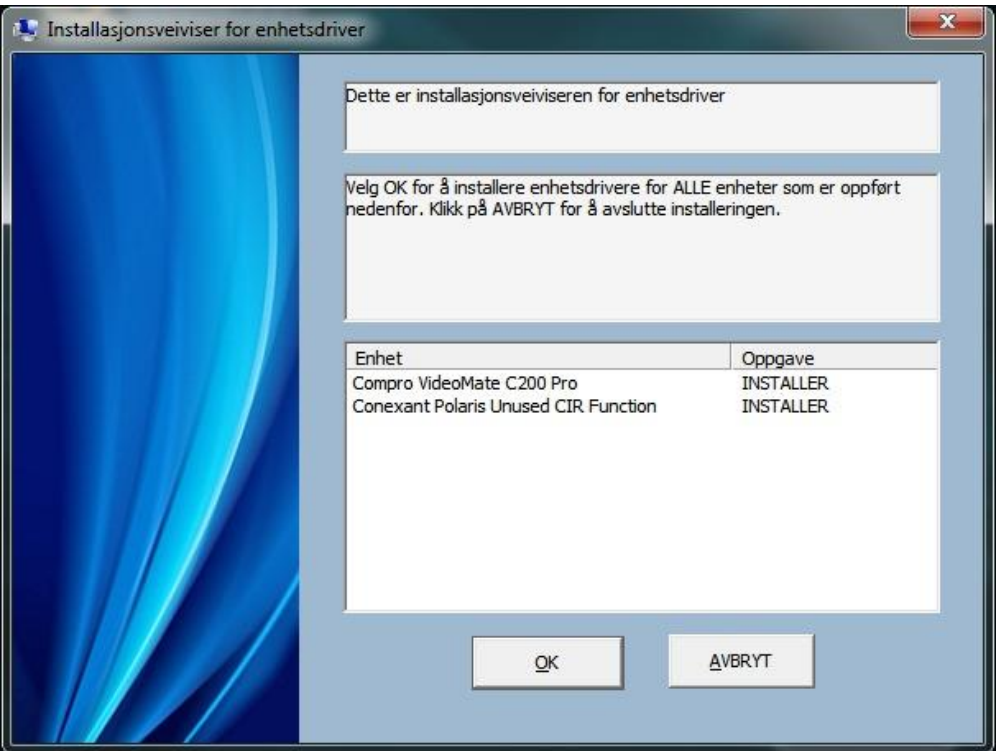

Klikk «OK».

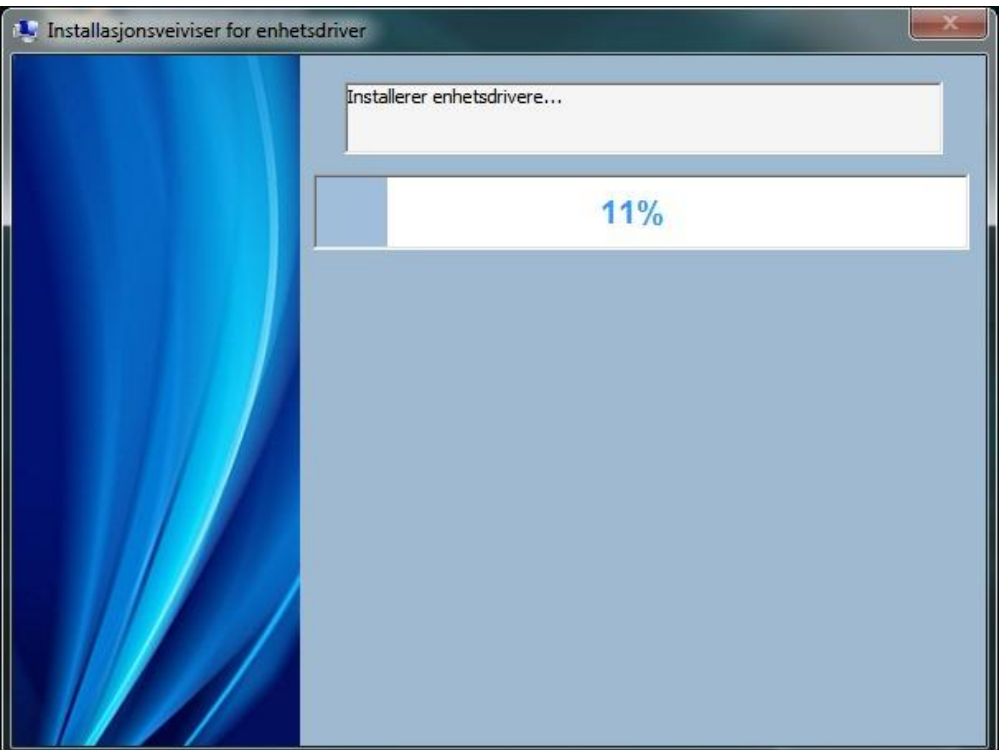

Vent mens installasjonen fortsetter...

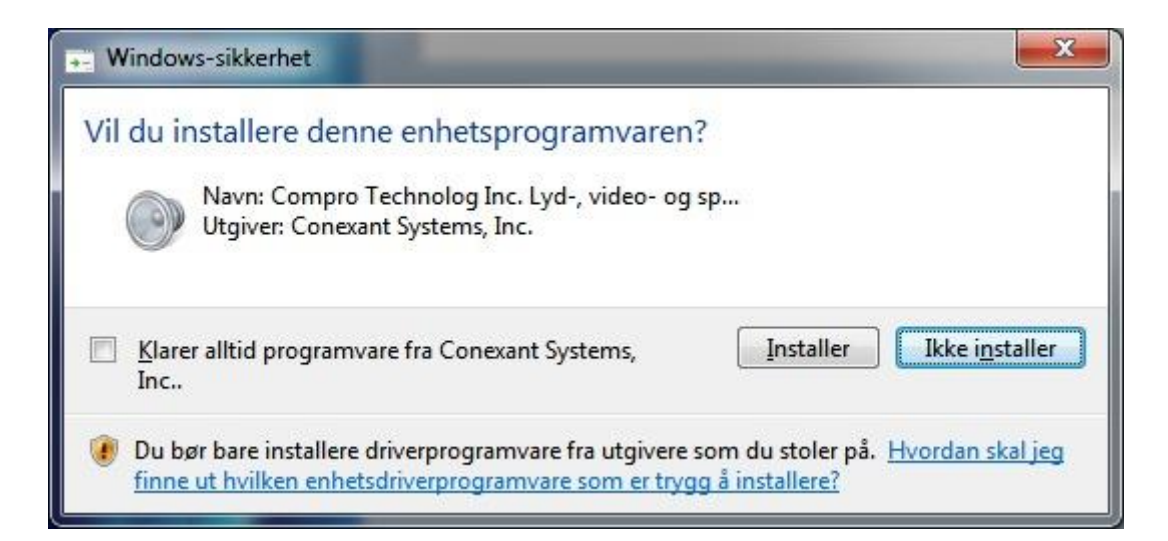

Klikk på «Installer»

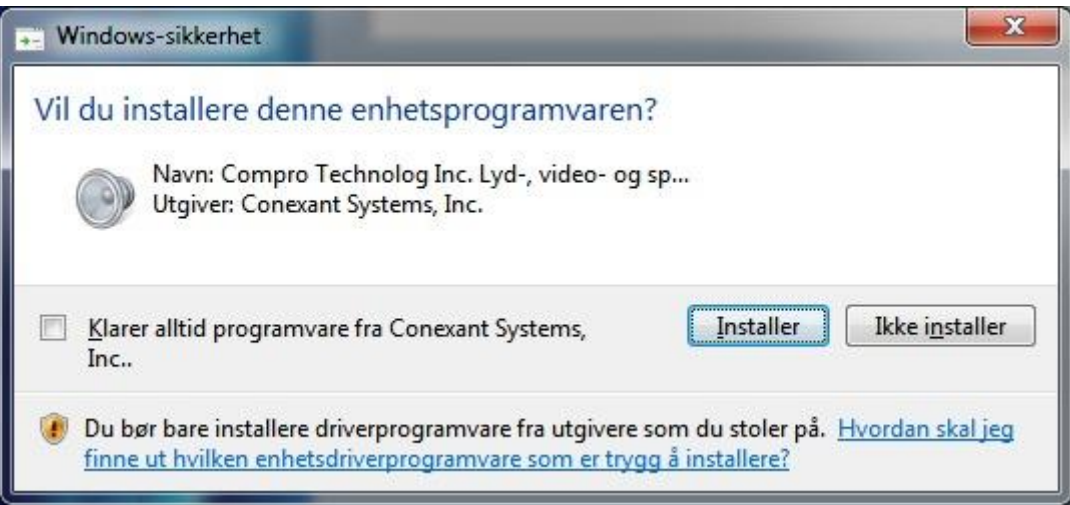

Klikk på «Installer»

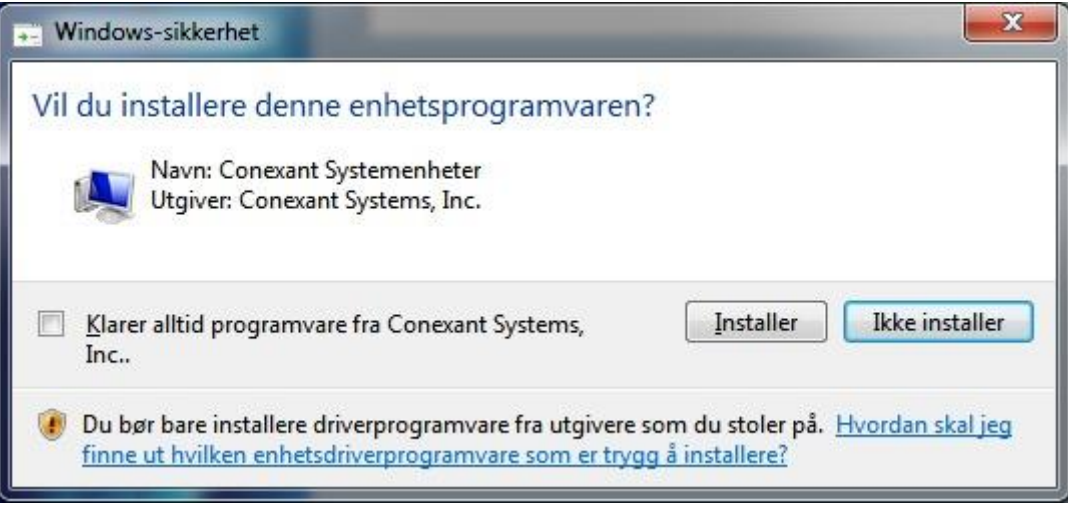

Klikk på «Installer»

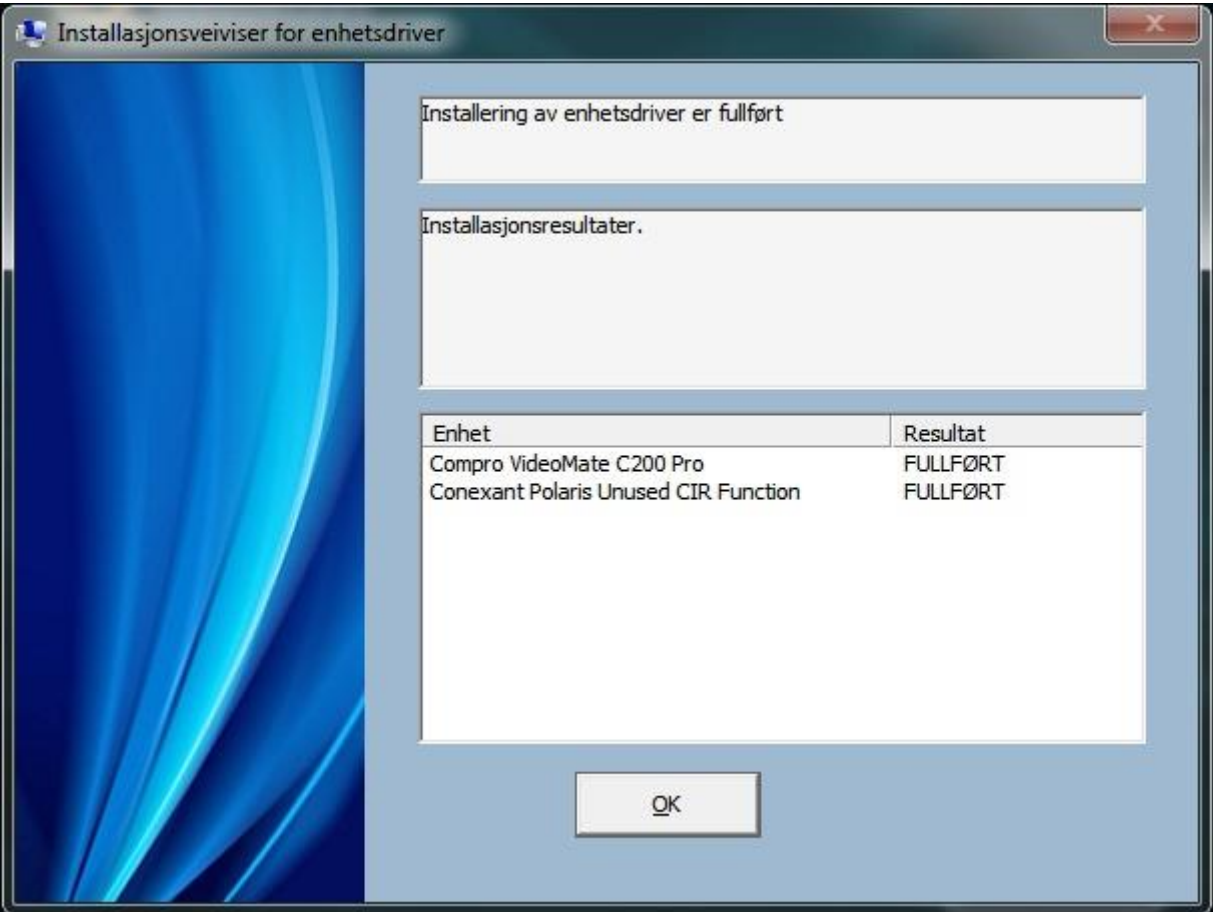

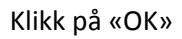

VideoMate C200 Pro er nå installert og klar til bruk.